# Como redimensionar imagens **750 x 450 pixels** Banner rotativo novo site

**IFPE** 

#### **Instituto Federal de Pernambuco** MINISTÉRIO DA EDUCAÇÃO

Início | Campi | Estudante | Servidor | Imprensa | Contato | Ouvidoria

#### VOCÊ ESTÁ AQUI: PÁGINA INICIAL > CAMPUS > VITÓRIA

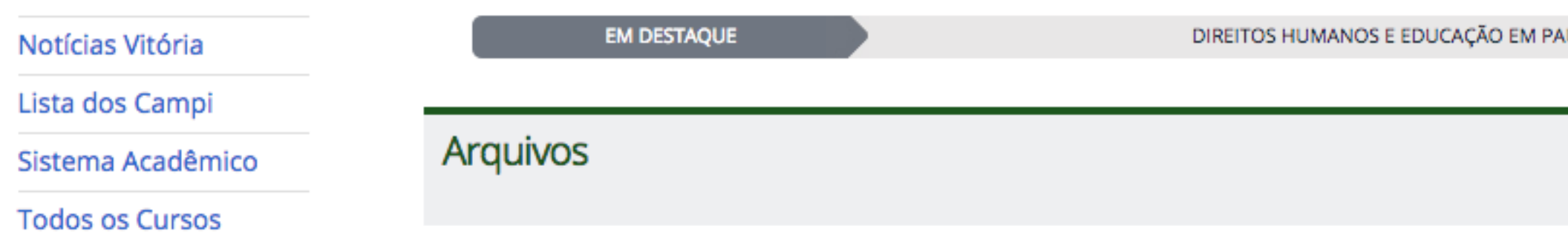

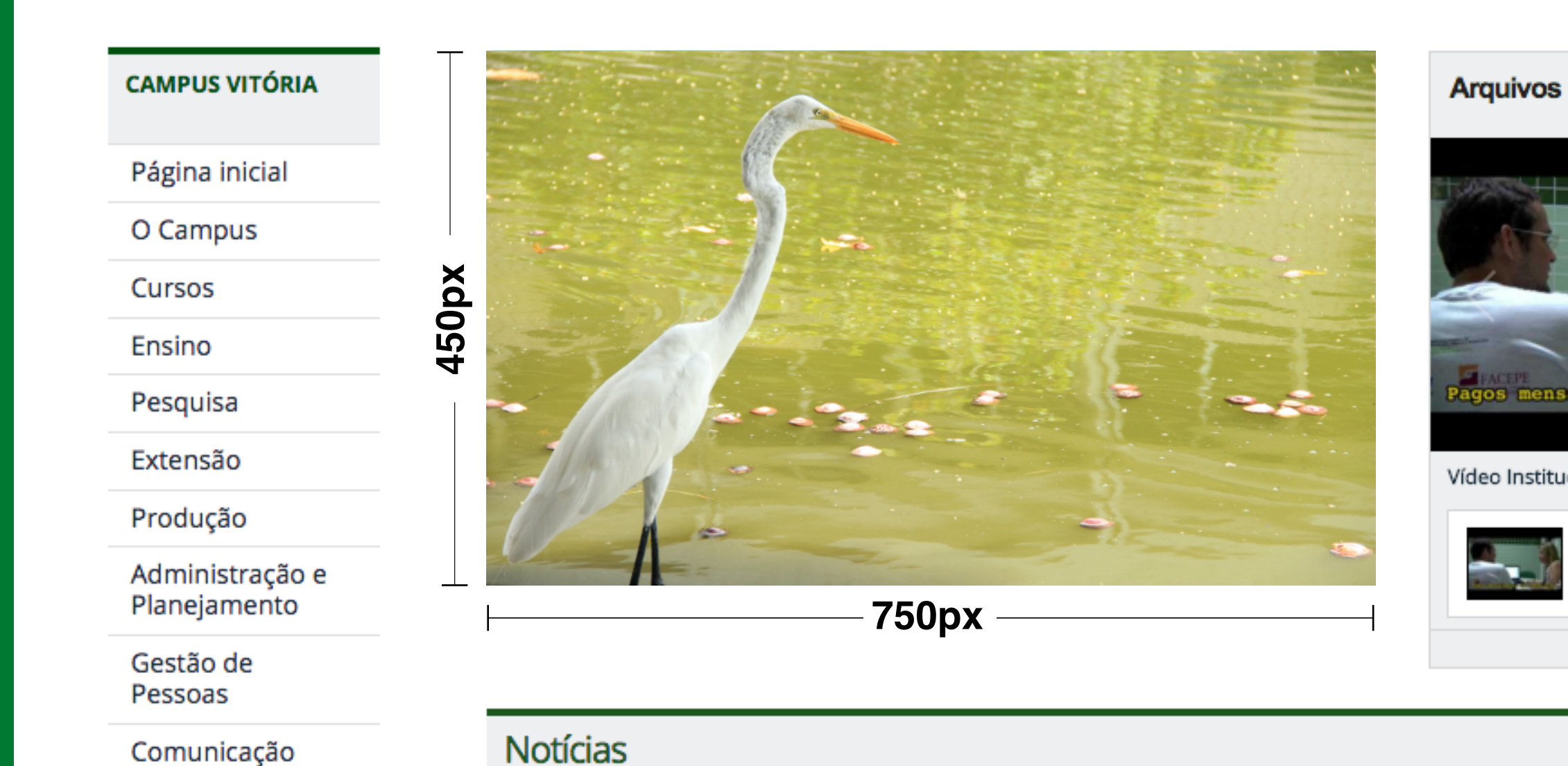

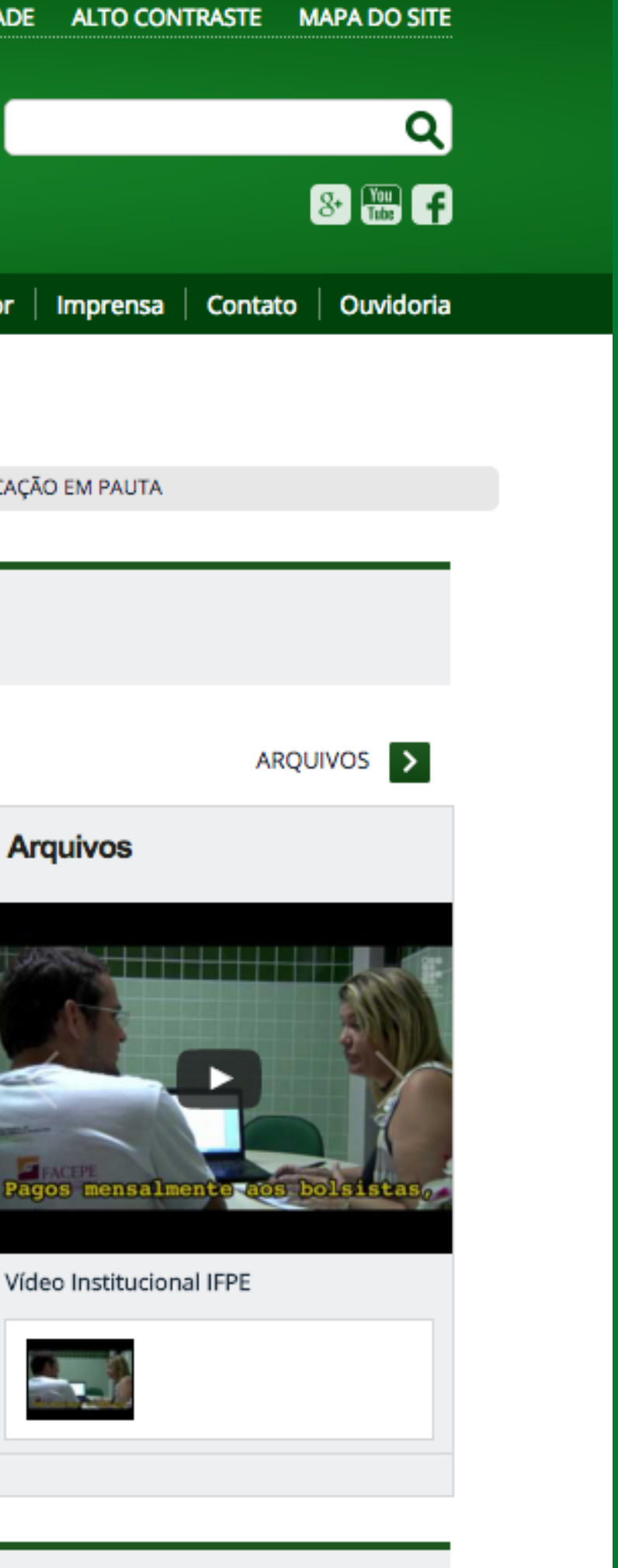

# **Acesse:** http://www.photoshoponline.blog.br

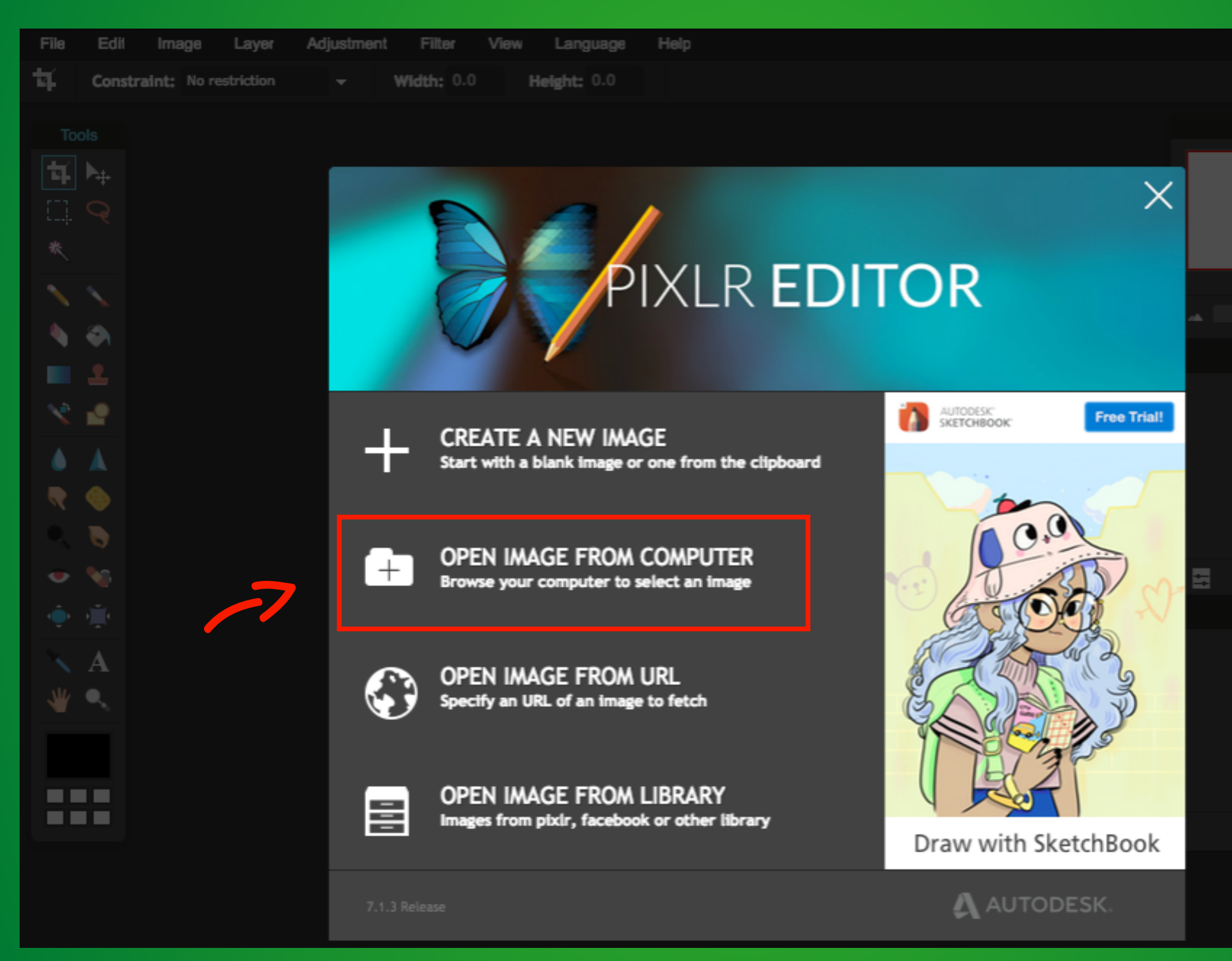

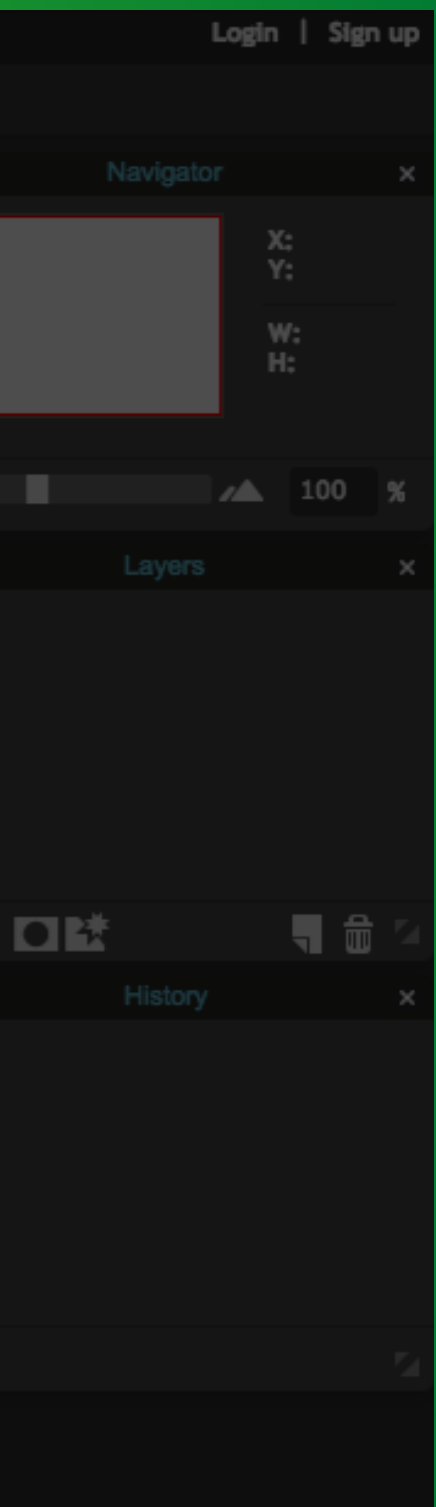

## Selecione a imagem que deseja cortar

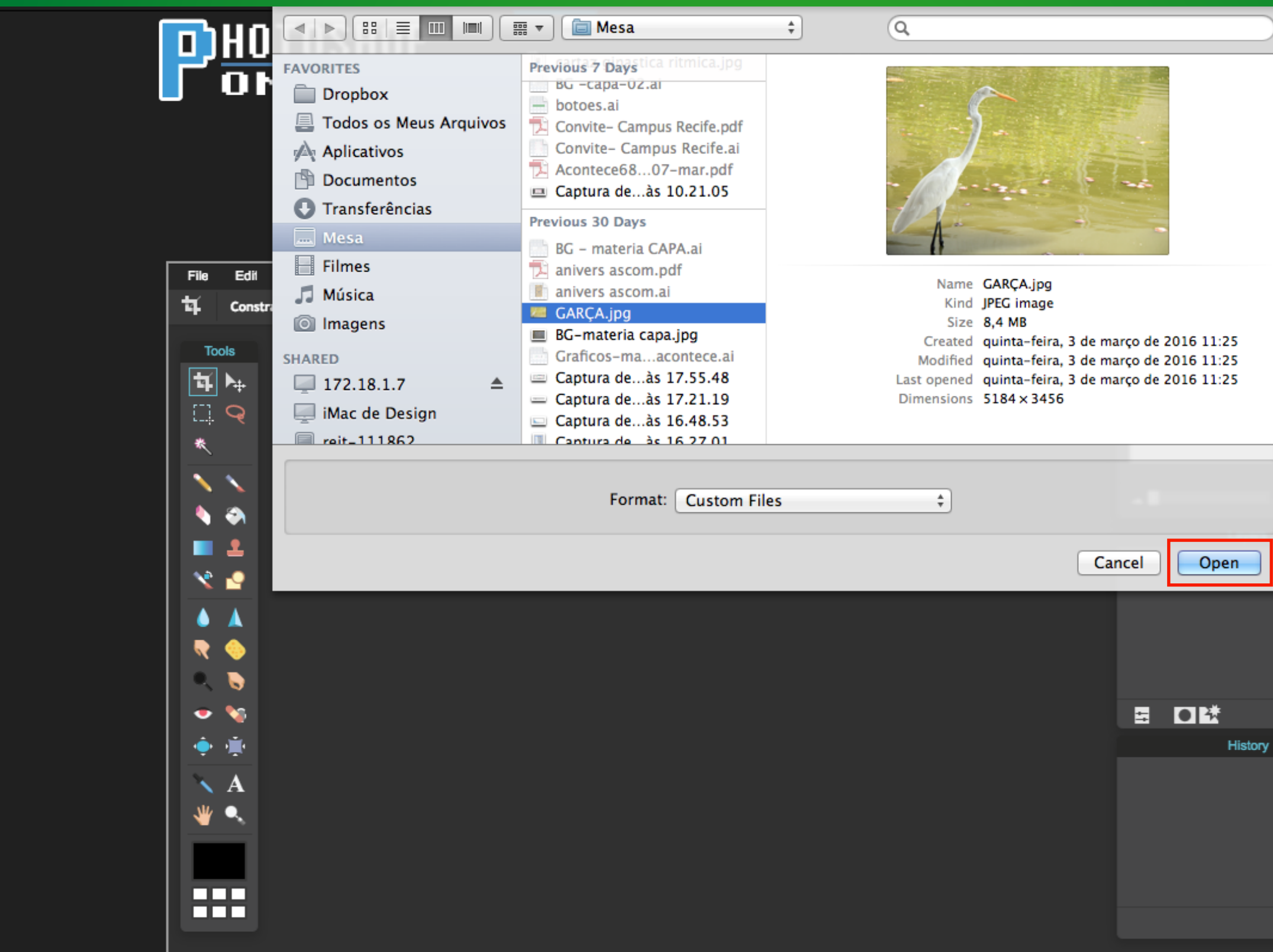

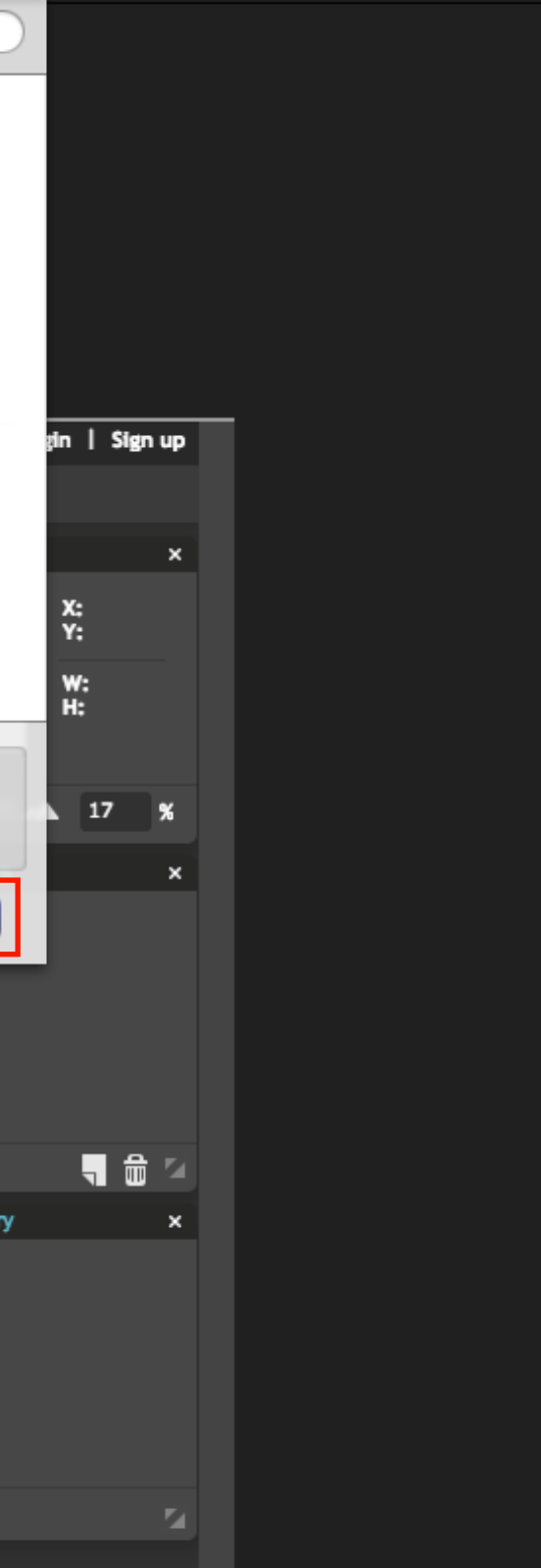

# Com o **crop tool** ativado, selecione a opção **Output size**

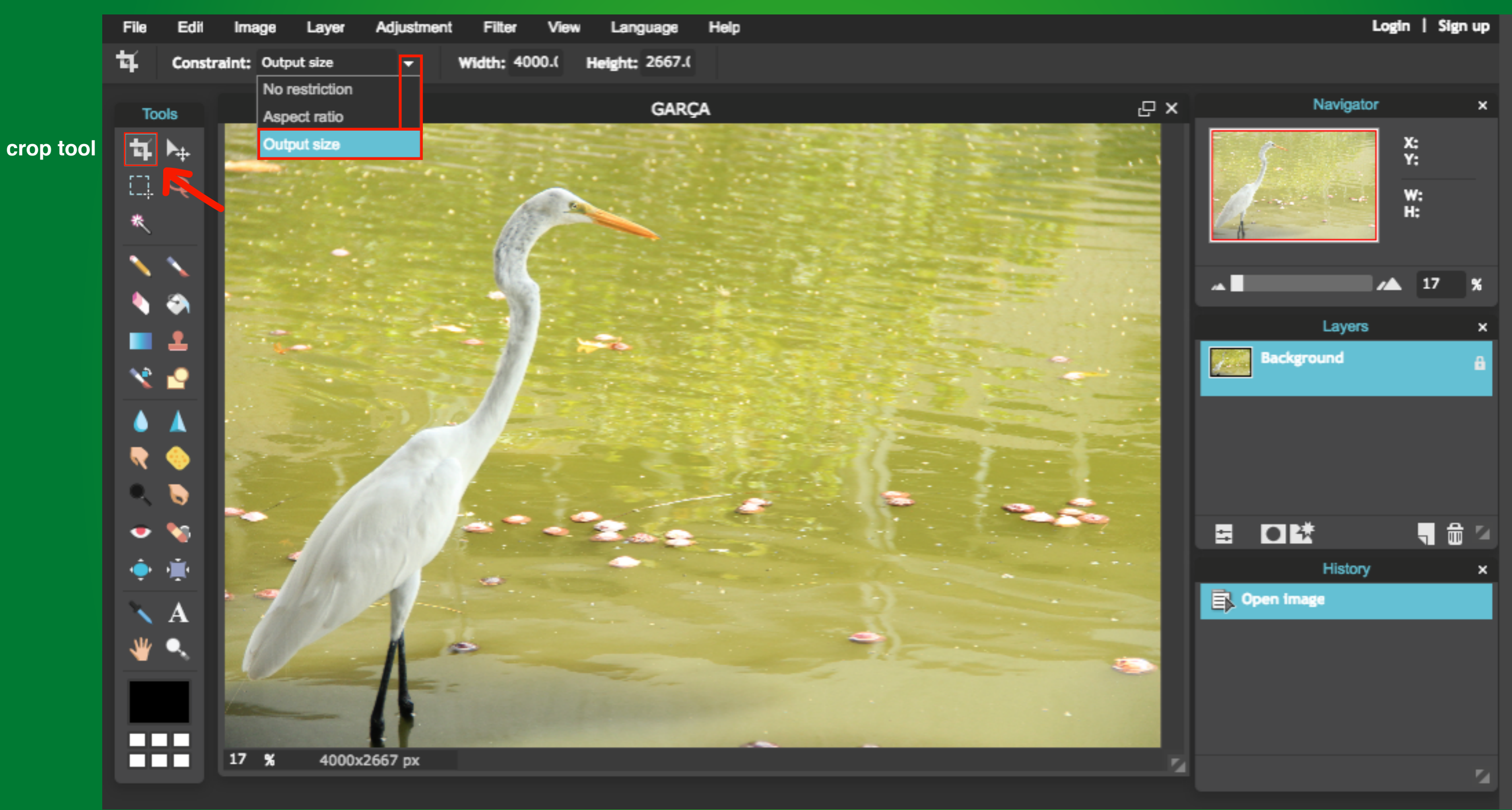

### Agora os **valores** de **largura** e **altura** podem ser redefinidos: 750px X 450px

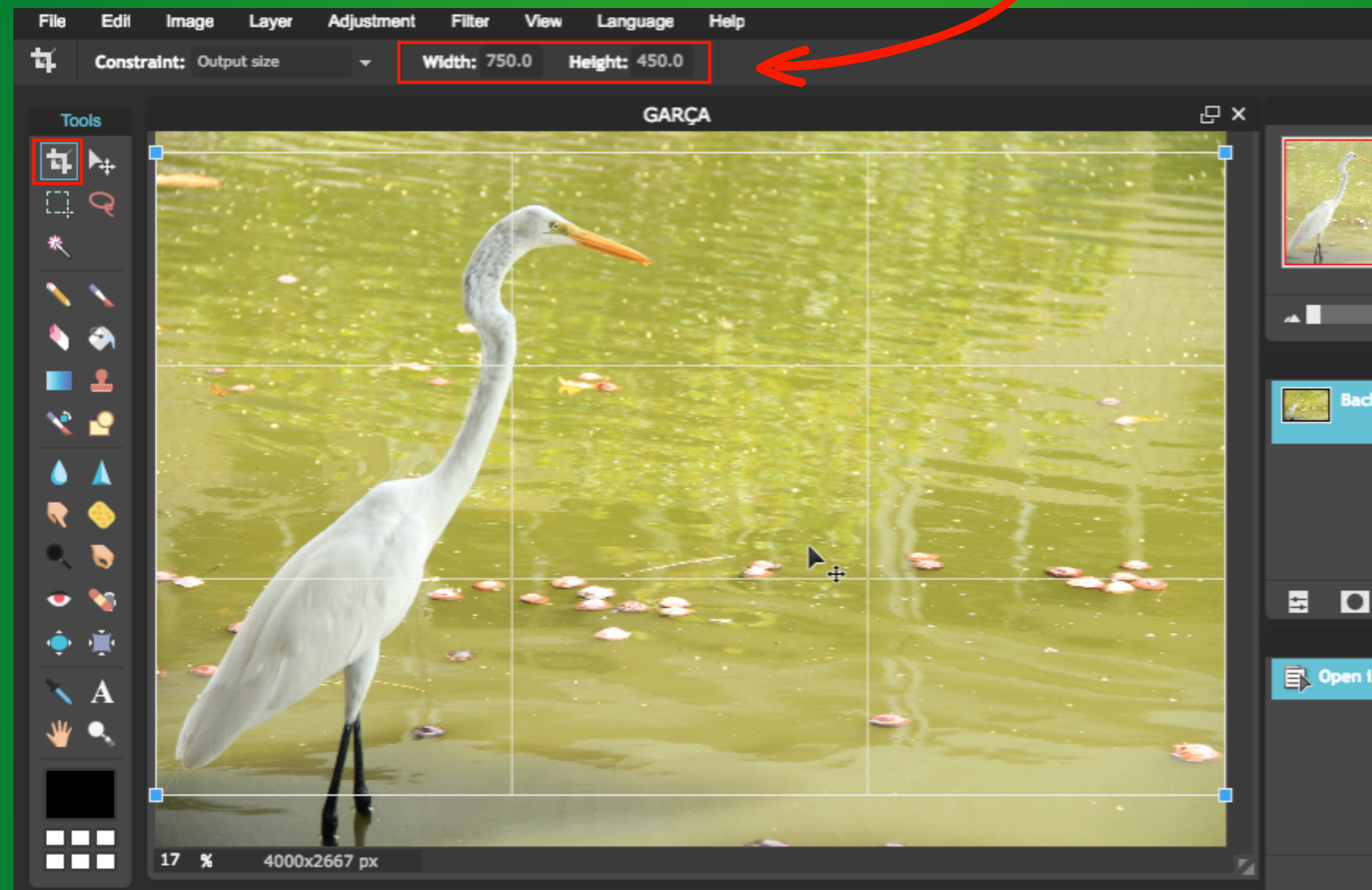

Utilize o **crop tool** para selecionar a imagem e aperte **enter** para cortar

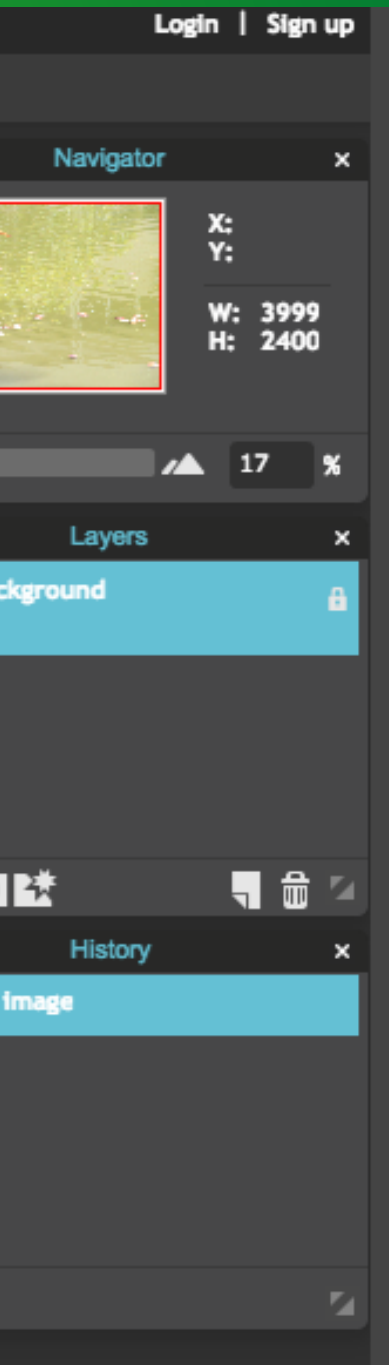

### Agora a imagem está nos padrões do novo site. Clique em **File** e selecione a opção **Save**

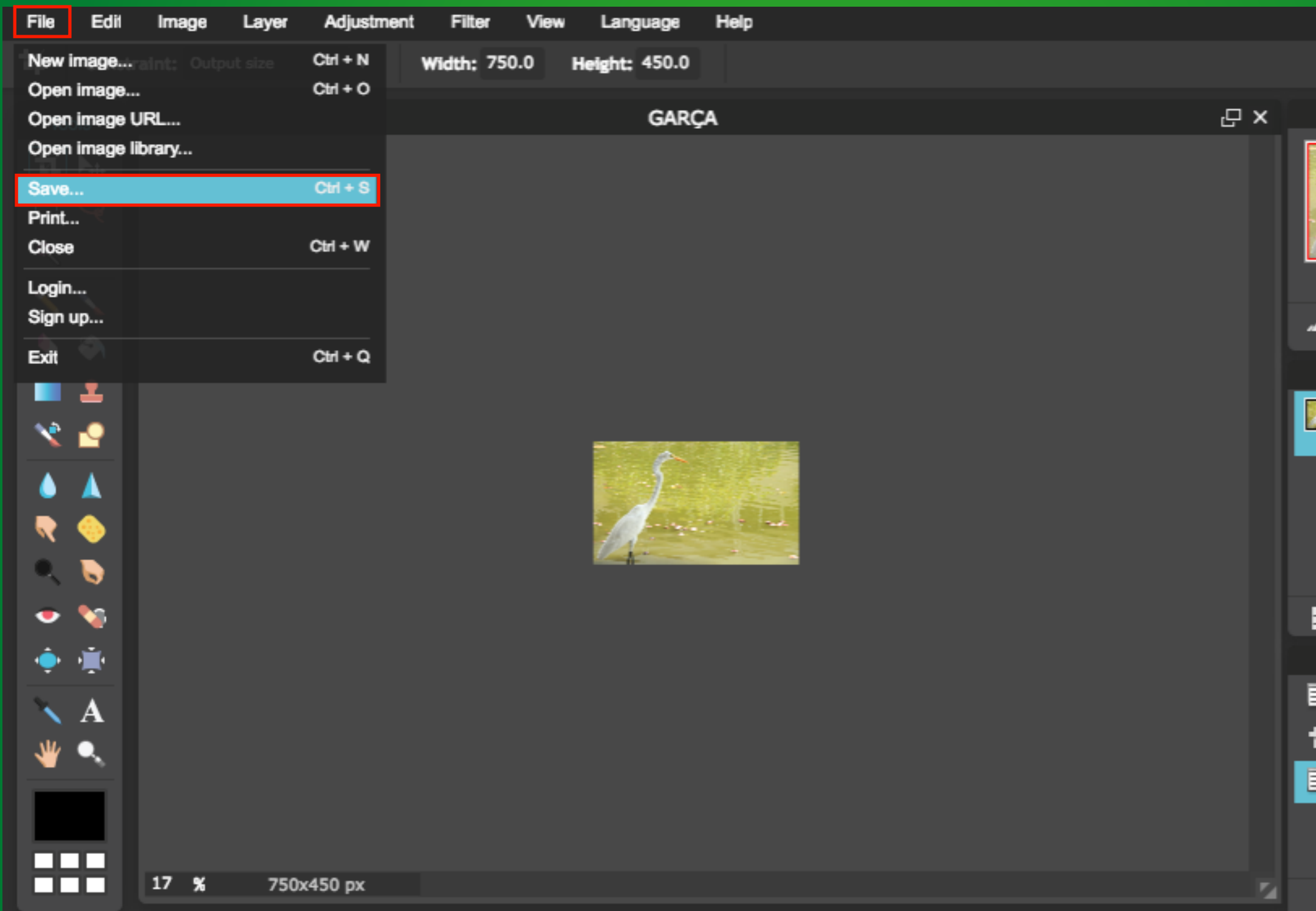

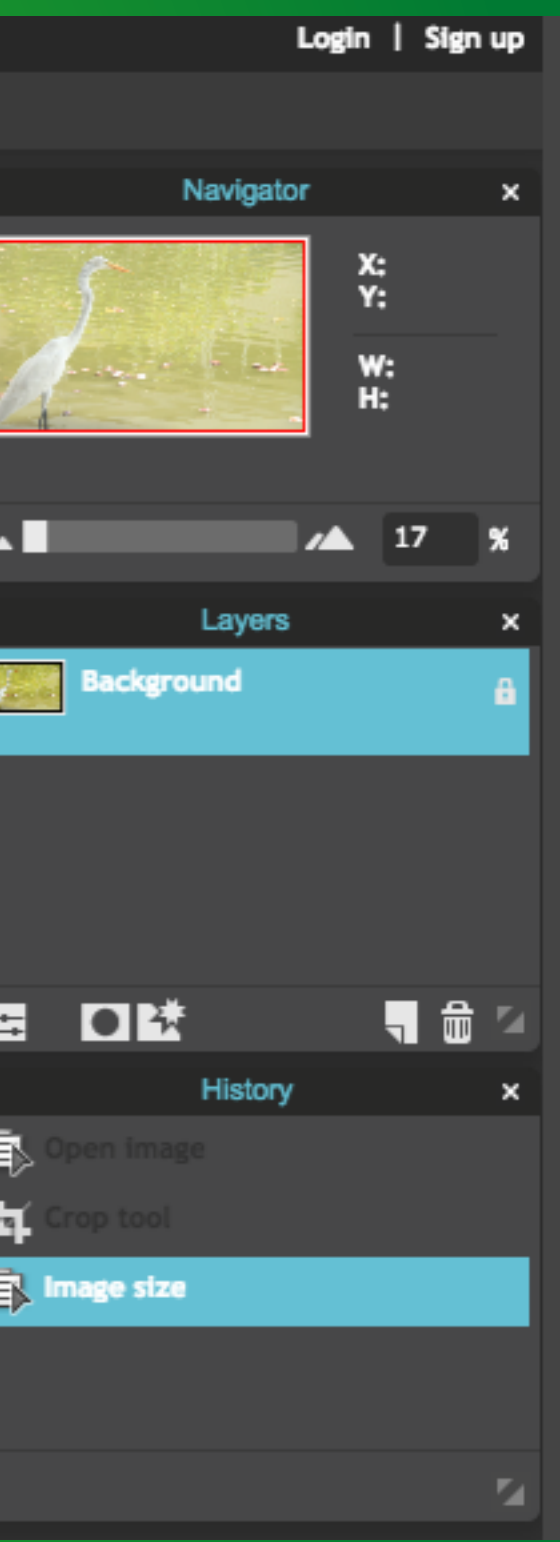

# Mude a opção Quality para "100" e aperte OK

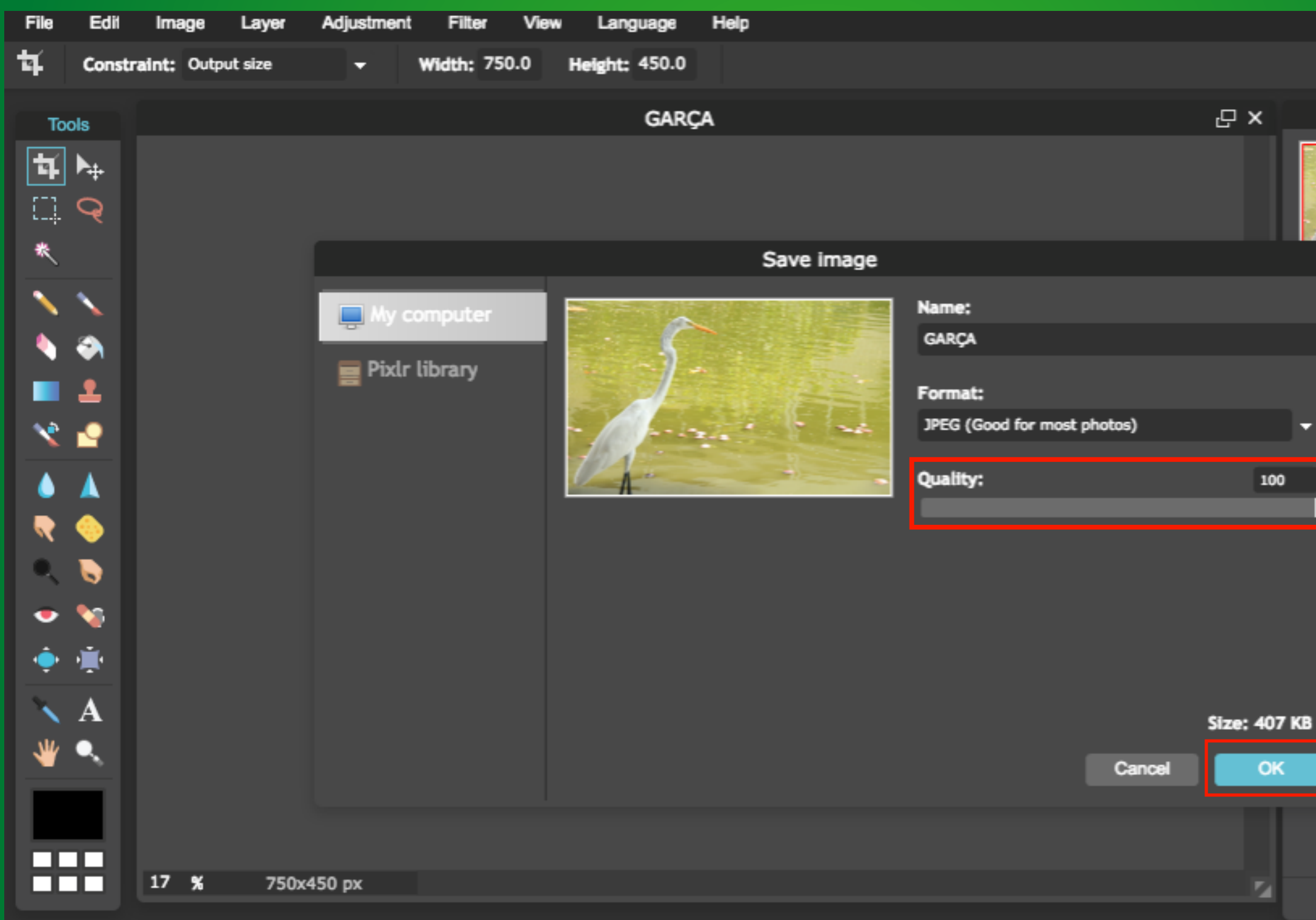

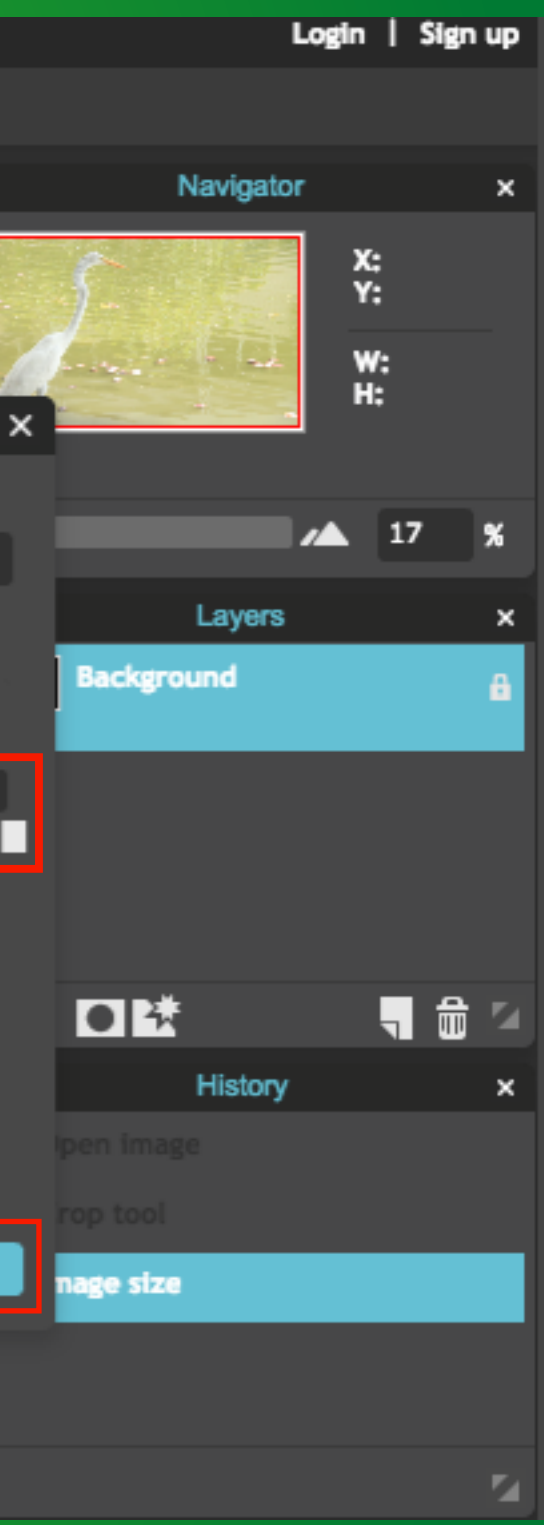

## Nesta ultima aba, selecione a pasta em que deseja salvar a imagem.

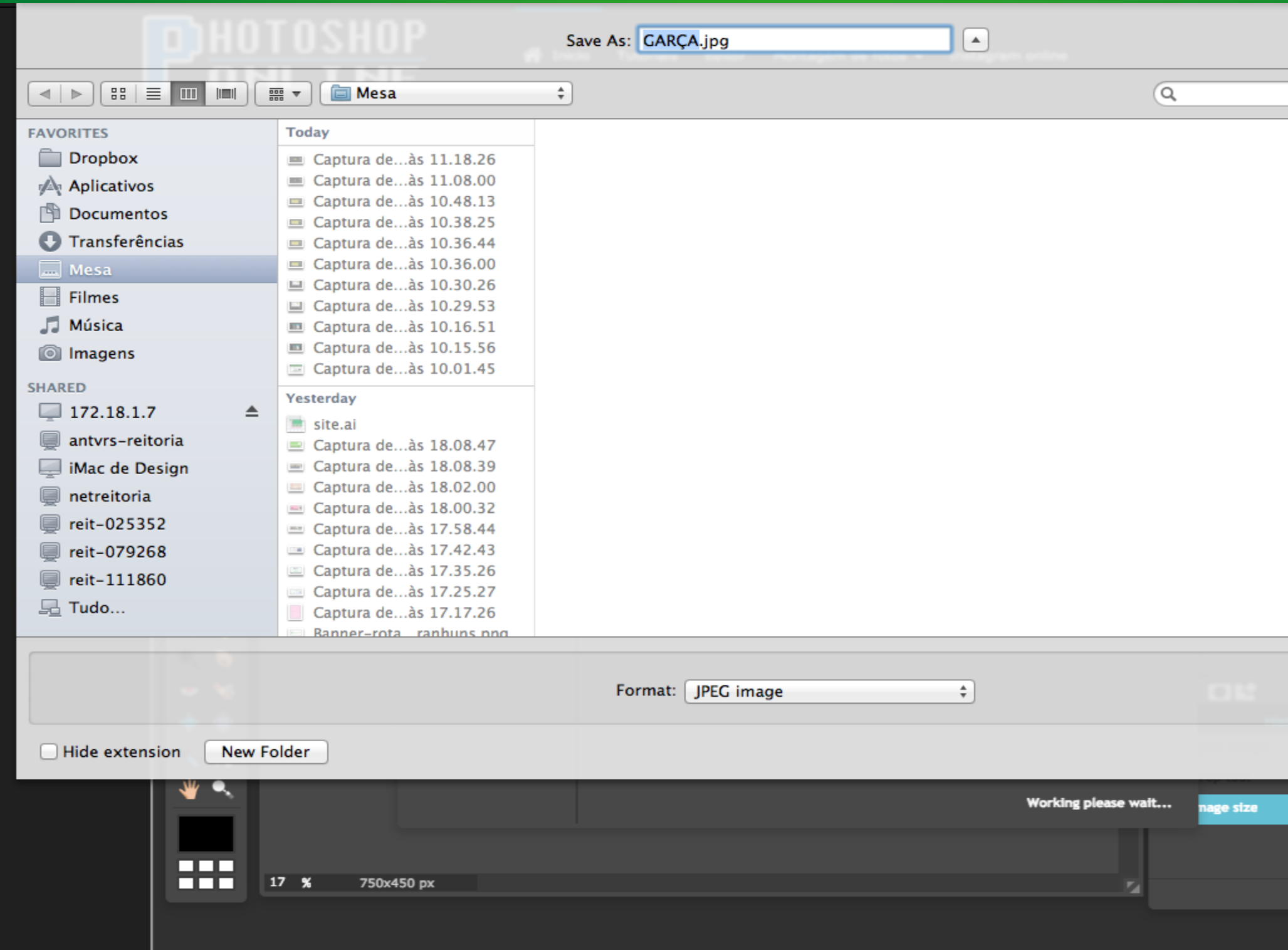

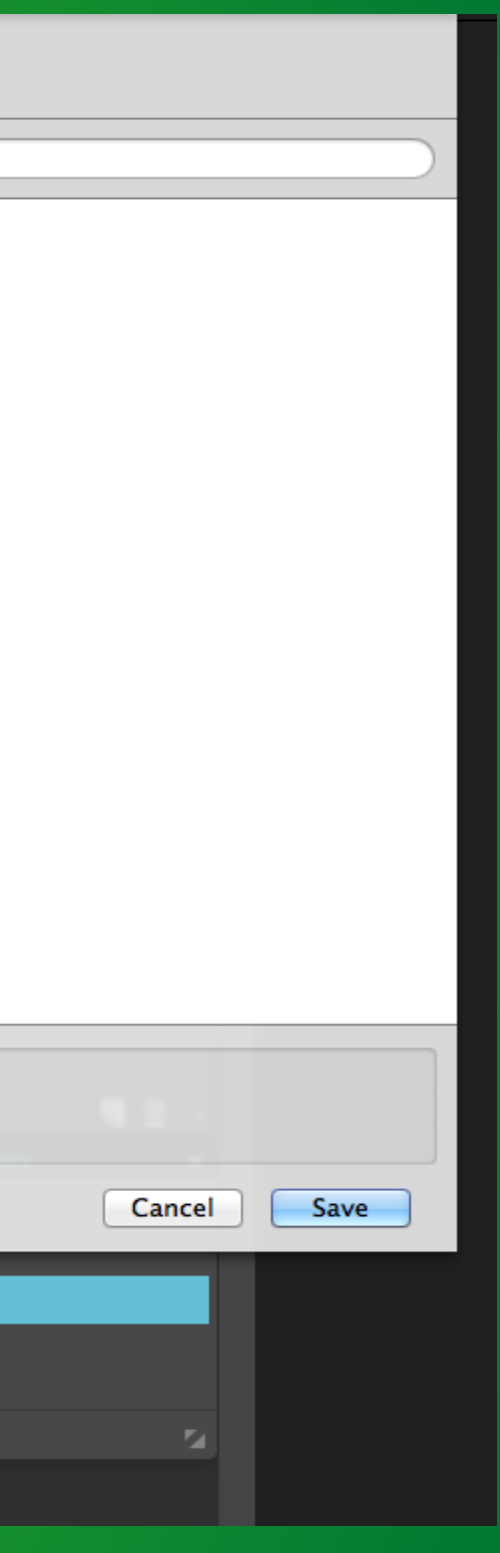

# obs: Imagens que não serão destaque, aplicam-se melhor no tamanho 250x150.

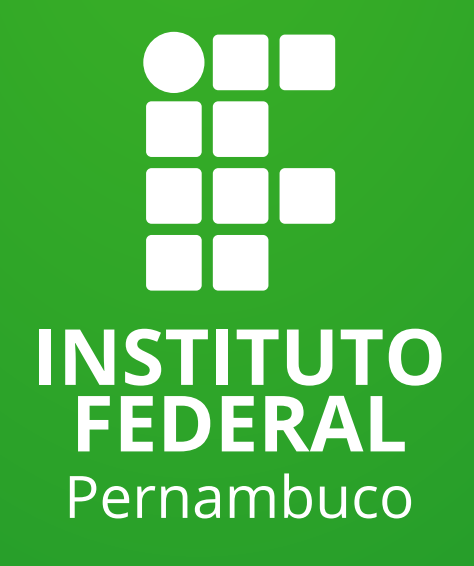